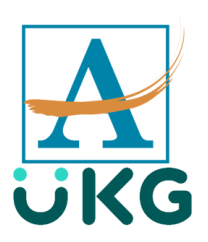

ttestation for Employees will allow employees to declare their health status prior to punching<br>in for the day on UKG (Kronos). Employees are able to attest using the desktop app, their<br>personal mobile device, or a clock.<br>P ttestation for Employees will allow employeesto declare their health status prior to punching in for the day on UKG (Kronos). Employees are able to attest using the desktop app, their personal mobile device, or a clock.

'yes' to any of the questions you are presented with, you will be allowed to clock in, but will be directed to contact your Timekeeper and Supervisor immediately prior to proceeding to your workstation.

#### **Daily Health Screening on Your Personal Mobile Device**

**NEW EMPLOYEE NOTE**: Download the "UKG Workforce Central" app from your app store. When prompted enter the following server address exactly as it is written.

<https://atlantapublicschools.kronos.net/wfc/logon>

You are **required** to enable location services on your personal mobile device prior to punching in on the UKG (Kronos) mobile app.

- 1. Launch the UKG (Kronos) Mobile app
- 2. Type your username and password

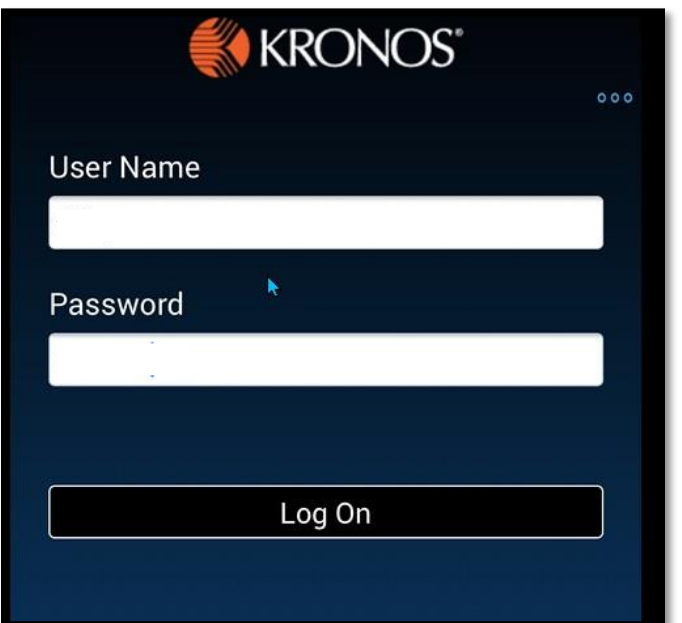

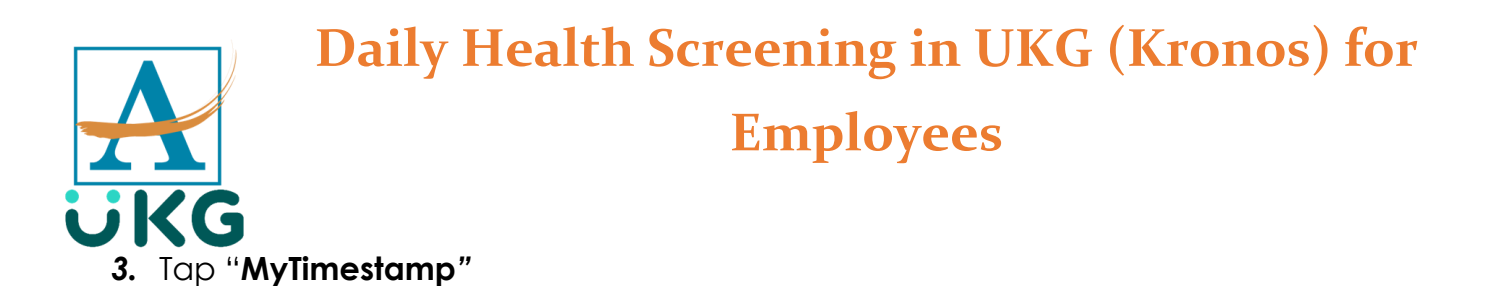

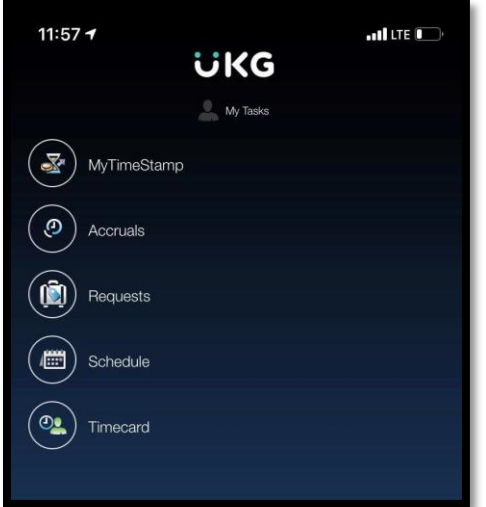

4. Tap "**First Punch of the Day**"

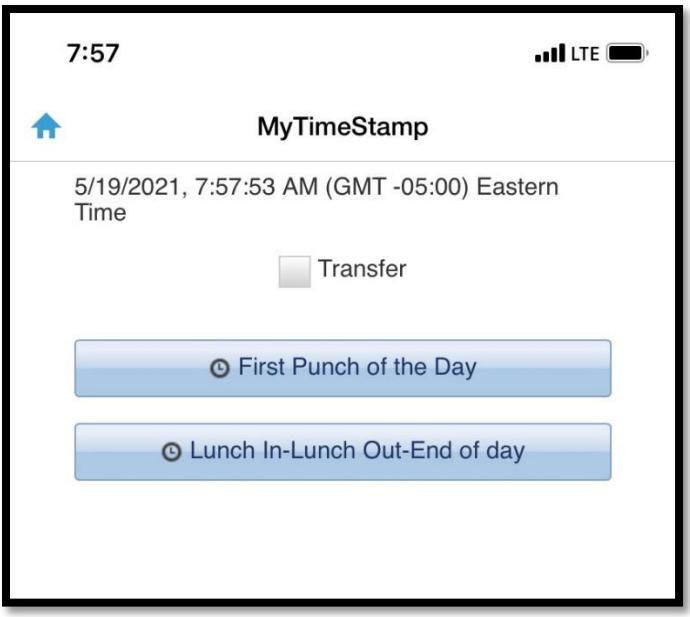

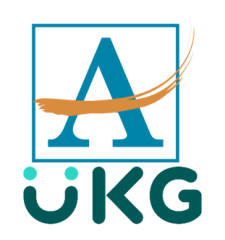

5. Tap the appropriate response and tap "**Submit**".

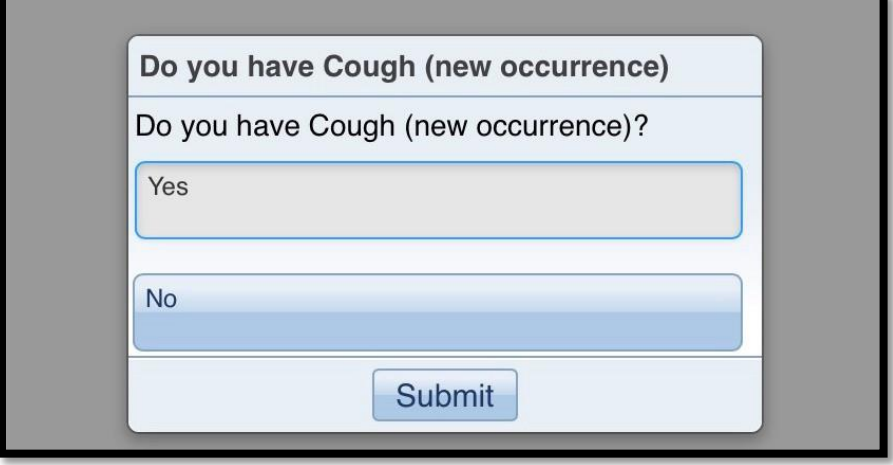

6. Continue to answer questions until you reach the last question and tap "**Submit**". Take time reviewing the final question. If you have answered yes to any of the previous screening questions, make sure you click "*yes*" to the final question before clicking the submit button.

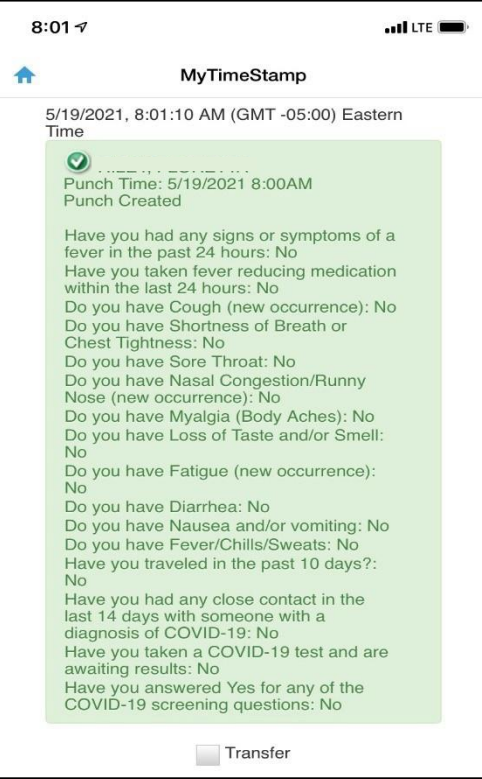

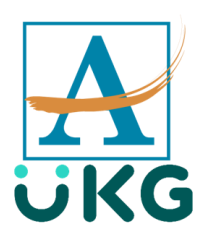

You will receive a confirmation that you have successfully punched. Please keep in mind that if you answered yes to any of the screening questions, you should contact your timekeeper and supervisor **immediately** and do not proceed to your workspace until you have contacted them.

*Note*: If you do not enable location services on your personal mobile device, the UKG (Kronos) app will fail to process the punch and you will receive a punch-aborted message.

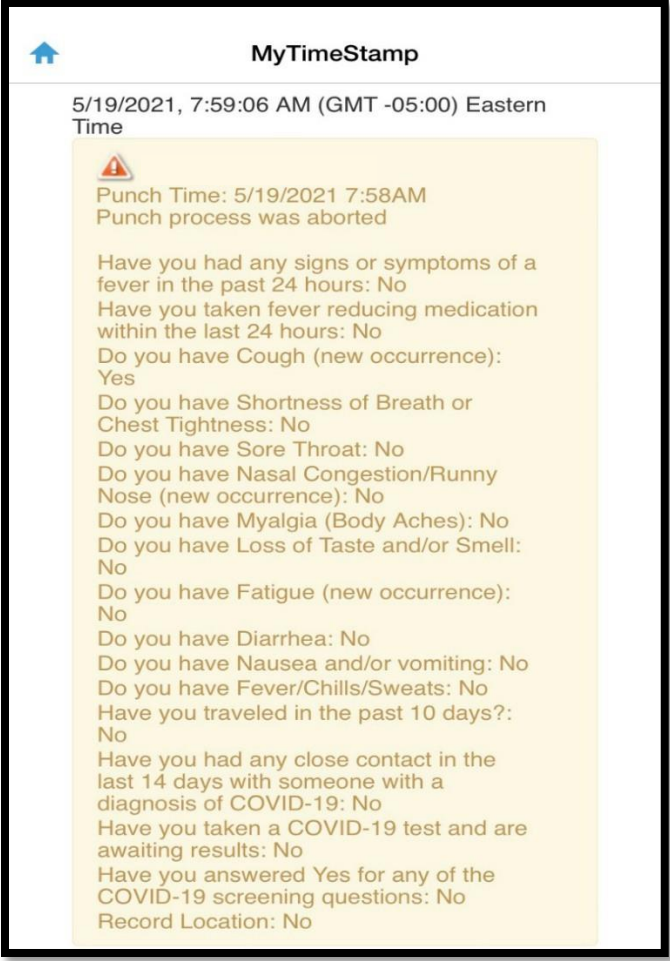

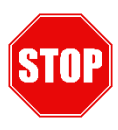

You will need to use another option to punch.

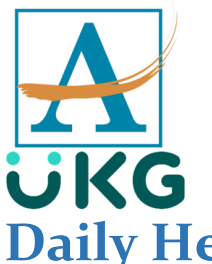

#### **Daily Health Screening on the desktop**

- 1. Launch a browser
- 2. Navigate to: https://atlantapublicschools.kronos.net/wfc/logon

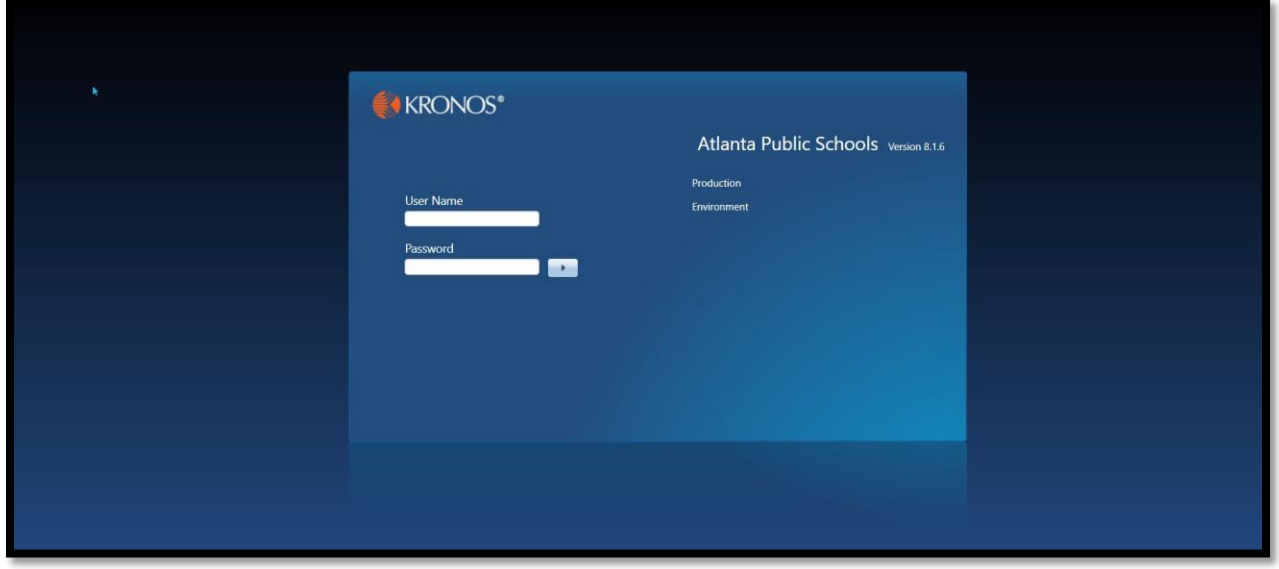

3. Type your APS username and password

You will see two options. If this is the first punch of the day, click the "*First Punch of the day*" button. *Note*: for all other punches, click the "*Lunch In-Lunch Out- End of day*" button

4. Click the "*First Punch of the day*" button

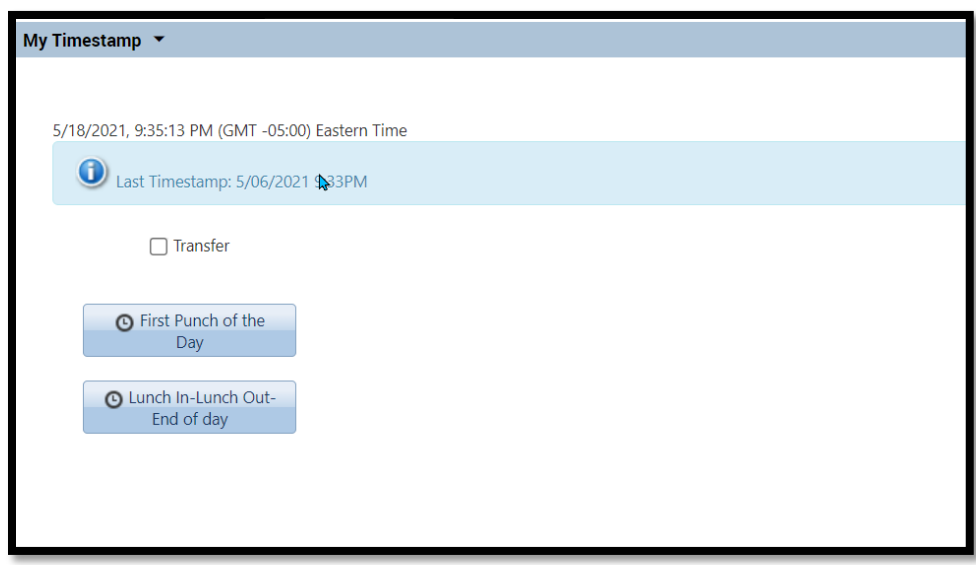

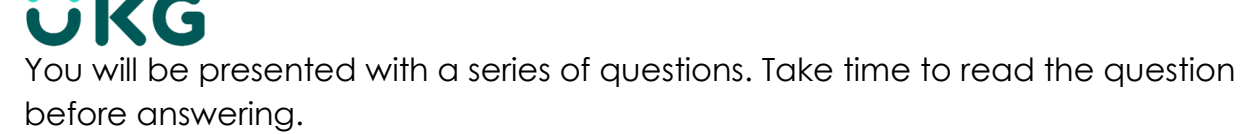

5. Once you have reviewed the question, select your appropriate answer and click the "**submit**" button.

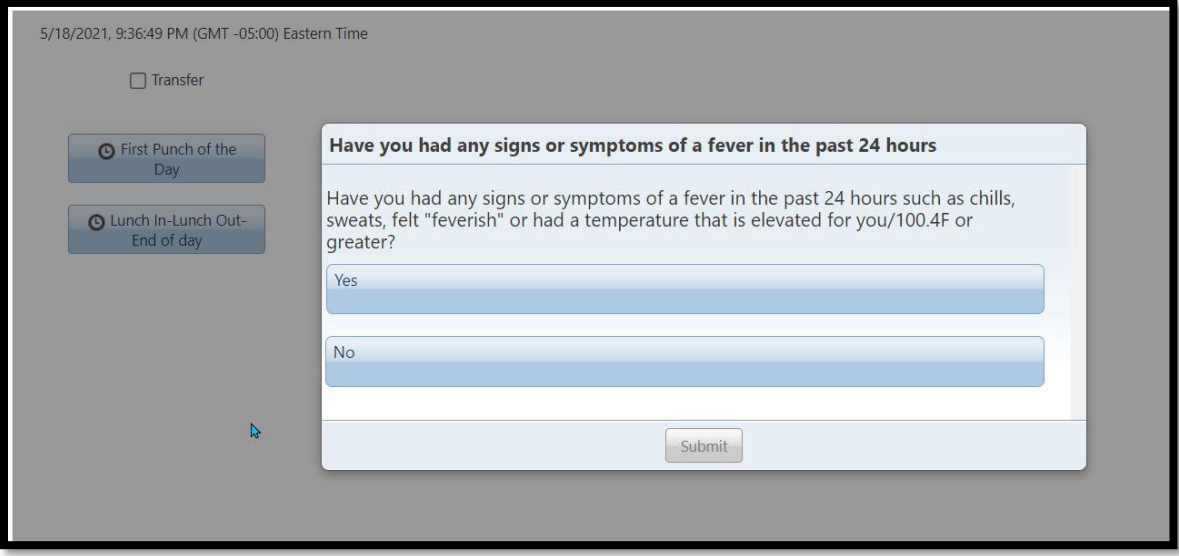

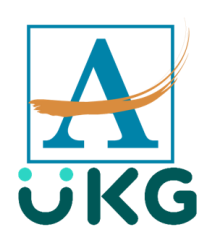

6. Take time reviewing the final question. If you have answered yes to any ofthe previous screening questions, make sure you click "*yes*" to the final question before clicking the submit button.

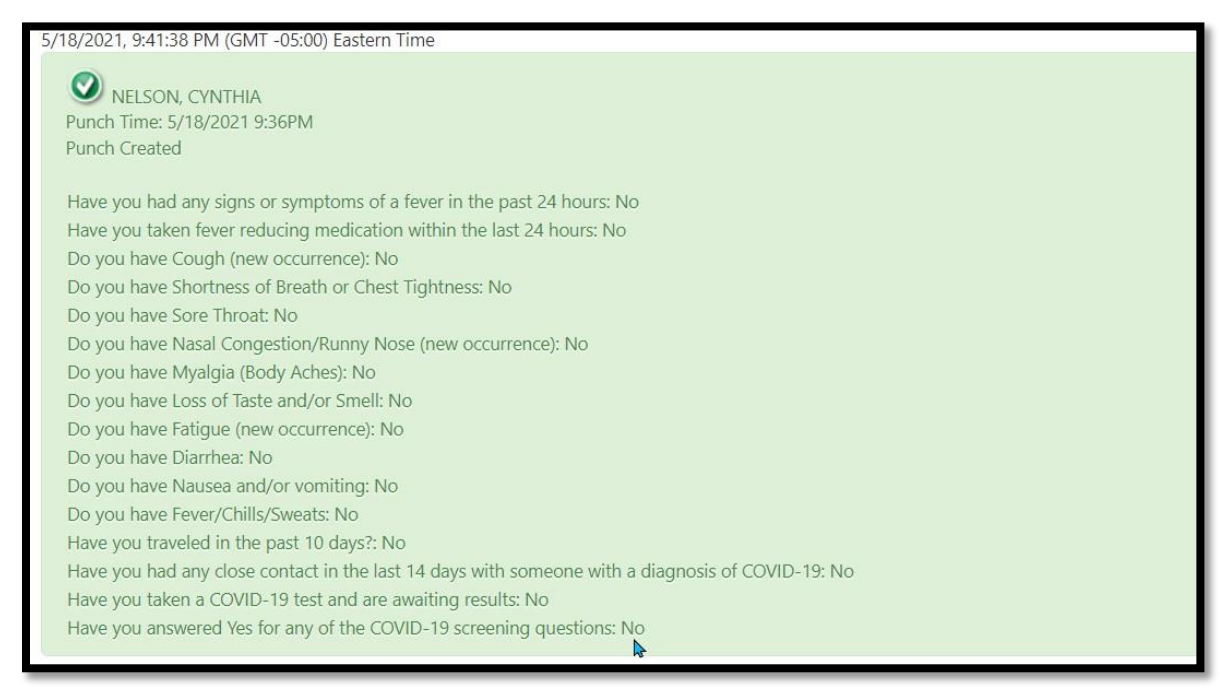

Once you have answered all of the screening questions, you will receive a confirmation that your punch was accepted. Please note, i**f you answered yes to any one of the screening questions, you will need to notify your timekeeper and supervisor immediately**. Proceed immediately to your

supervisor and do not proceed your workspace.

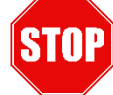

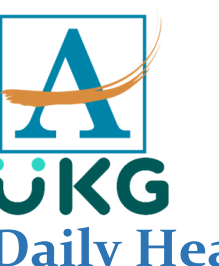

#### **Employees**

#### **Daily Health Screening on the clock**

**InTouch (Touch Screen Clock)**

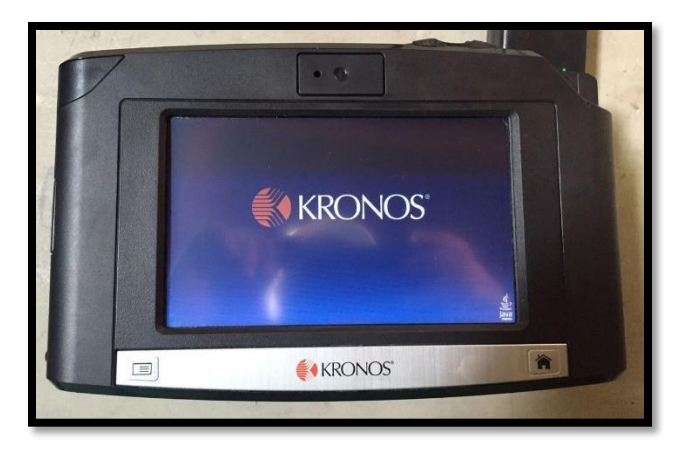

- 1. Tap the "*First Punch of the Da*y" key
- 2. Type Lawson number
- 3. Select the appropriate responses to each question.
- 4. Summary Screen appears for a few seconds

#### **4500 (Push Button)**

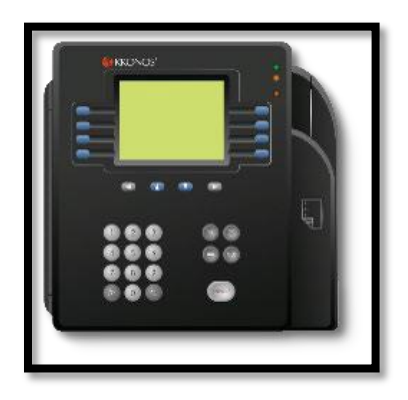

- 1. Press blue button associated with First Punch of the Day(This will be the first blue button on the left of the clock)
- 2. Enter Lawson ID
- 3. Answer questions by selecting blue button corresponding with the ORDER of the Yes and No options
- 4. Summary screen appears

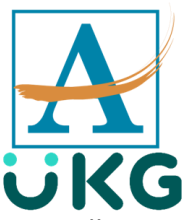

You will receive a confirmation you have punched successfully. Please keep in mind that if you answered yes to any of the screening questions, please contact your timekeeper and supervisor

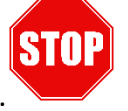

immediately and **do not proceed** to your workspace until you have contacted them.